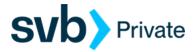

## QuickBooks - Windows - Express Web Connect

Express Web Connect - Setup

## **Procedures**

## Task 1: Preparation

- Backup your data file. For instructions to back up your data file, choose Help menu > QuickBooks Help. Search for Back Up and follow the instructions.
- Download the latest QuickBooks Update. For instructions to download an update, choose Help menu > QuickBooks Help. Search for Update QuickBooks, then select Update QuickBooks and follow the instructions.

NOTE: If multiple computers do not use the same QuickBooks data file, **skip step 3**. QuickBooks activities such as **Online Banking** cannot be performed in multi-user mode because of the way the activities interact with a company data file.

 Switch to single-user mode. For instructions to switch to single-user mode, choose Help menu > QuickBooks Help. Search for Switch to Single-User Mode and follow the instructions.

**NOTE:** If you are not using Classic Mode (Register Mode), enable it for this exercise. You may restore it after.

## Task 2: Setup Bank Feed for an Account

- 1. Choose Banking menu > Bank Feeds > Setup Bank Feed for an Account.
- 2. Enter, then select **SVB Private**. Click Next.
- 3. Please click on "Use Advanced Setup" link to select Express Web Connect.
- 4. Enter you Digital Banking login credentials, and click **Connect.**

NOTE: We have implemented improved multi-factor authentication for Digital Banking users that initiate account data transmission from Intuit software or digital technologies, utilizing the Express Web Connect. Users will be prompted to choose a Secure Access Code delivery point from within the respective Intuit application. Re-authenticating the connection is only required once, provided the user continues to connect from the same device, at the same location. Please contact the Concierge Desk at 888-322-2120 if you have any questions or have issues authenticating your Digital Banking login access.

 Ensure you associate the account to the appropriate account already listed in QuickBooks. You will want to select Link to an existing account and select the matching accounts in the drop-down menu. Then Connect.